## シャープ スキャン設定方法

ネットで「SHARP ドライバーインストール」を検索

「ドライバー/ソフトウェア ダウンロード-シャープ」のタイトルのページを開く

「製品名を入力して探す」の下にある記入欄に複合機の型番を入力する

例)MX2650FN→2650 BP60C26→60C26

※入力するとすぐ下に型番が出てくるので、そこから選択する

自動的にお使いのPCのOSが判別されるのでクリックする(下の図を参照)

### ドライバー/ソフトウェア

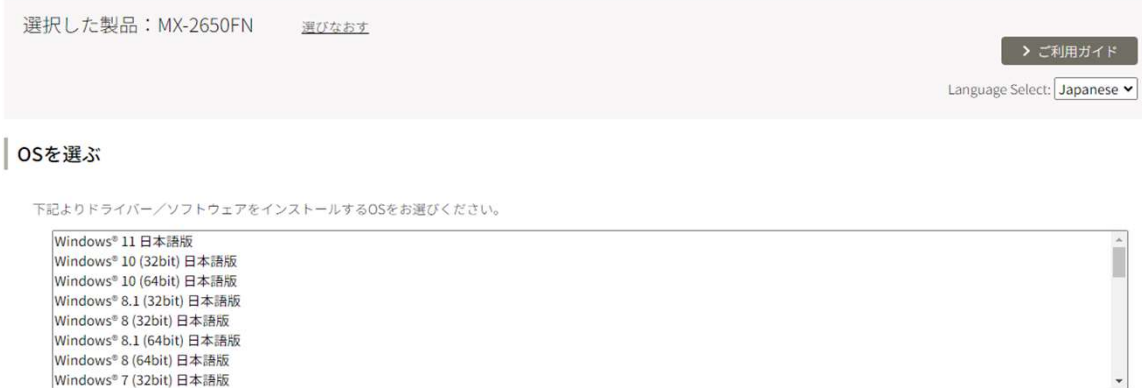

#### 下にスクロール開いていただき、ソフトウェア内の

#### >ネットワークスキャナーツール Lite Ver.2.0を選択

下にスクロールして 使用承諾に同意の上ダウンロードをクリック

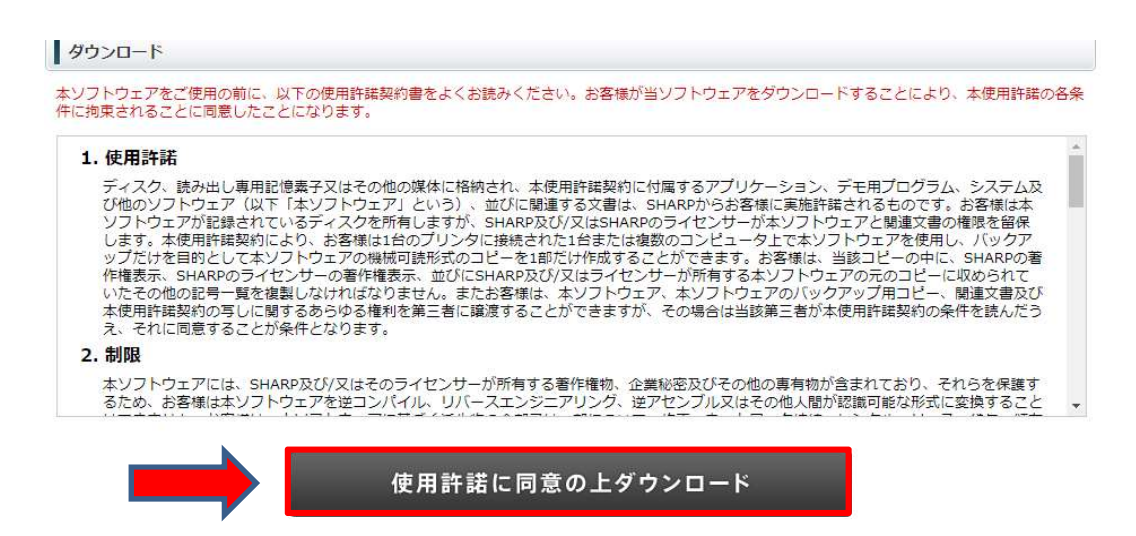

#### 表示されたウィンドウにある[開く]ボタンをクリックしてください。

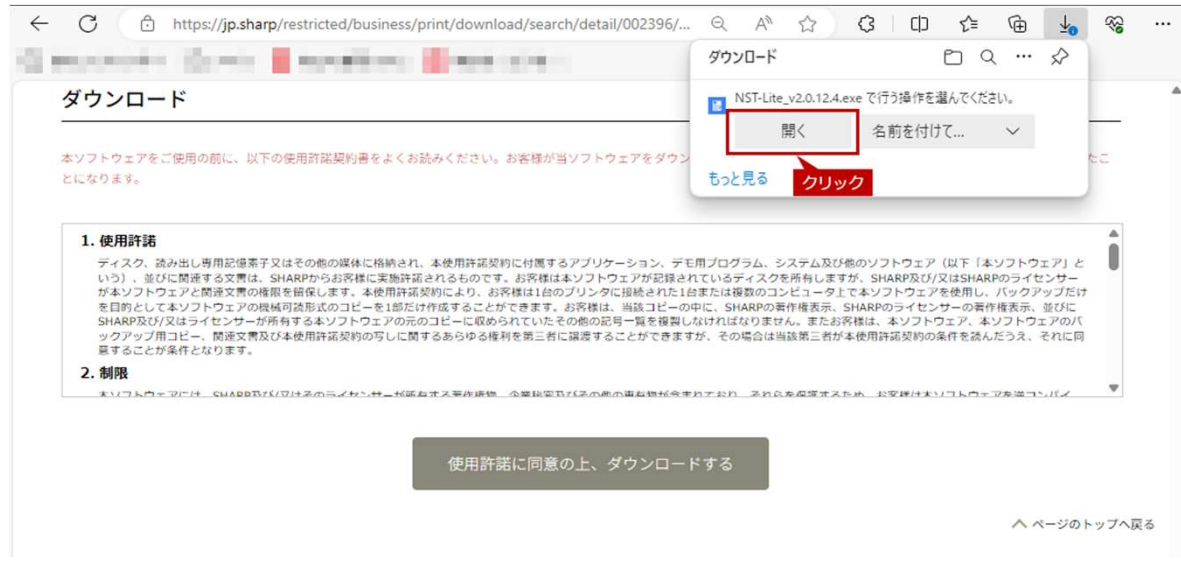

「このアプリがデバイスに変更を加えることを許可しますか?」 の画面が表示されましたら、[はい]をクリックしてください。

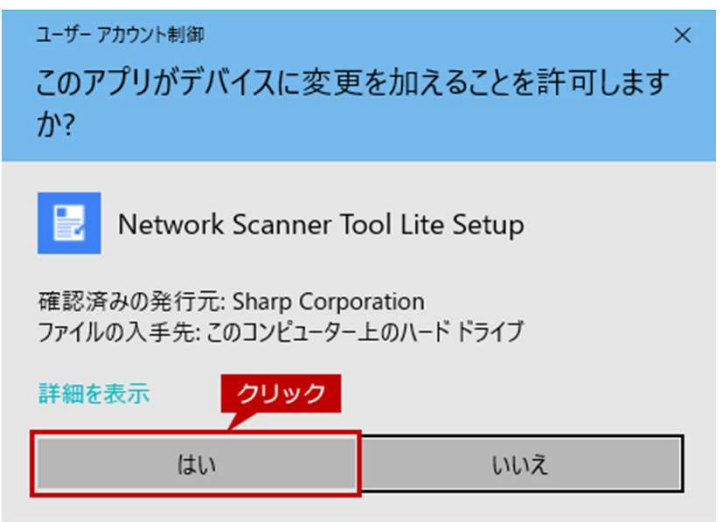

そのまま、[日本語]を選択して、[OK(O)]をクリックします。

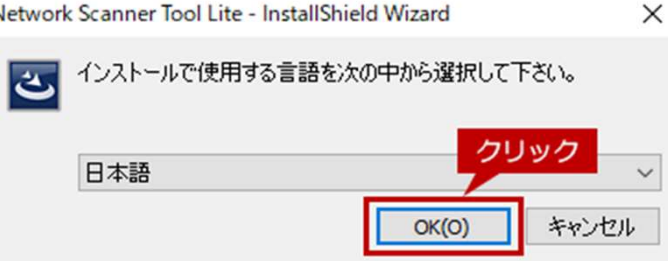

「標準(T)」を選択して、[次へ(N)]をクリックします。

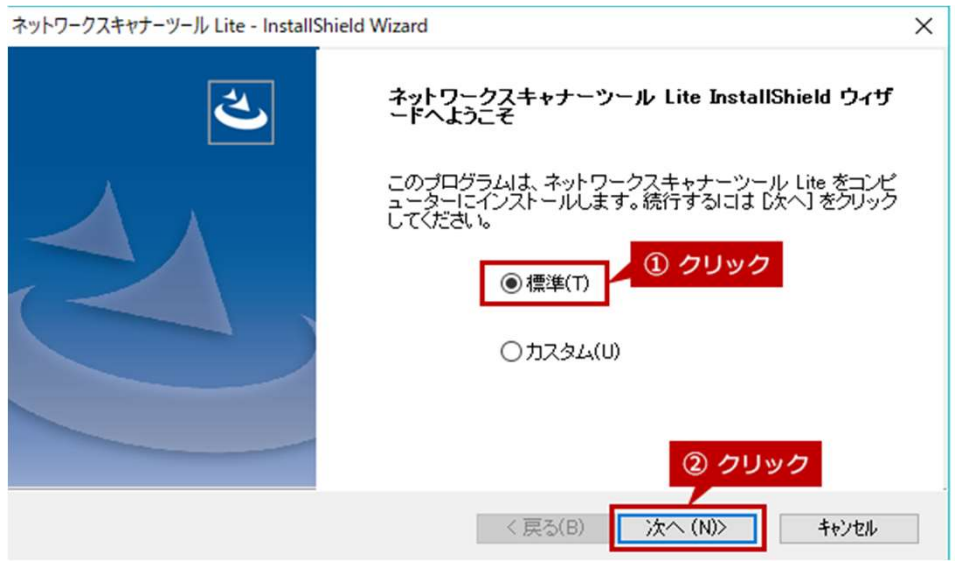

[アクセスを許可する]をクリックします。

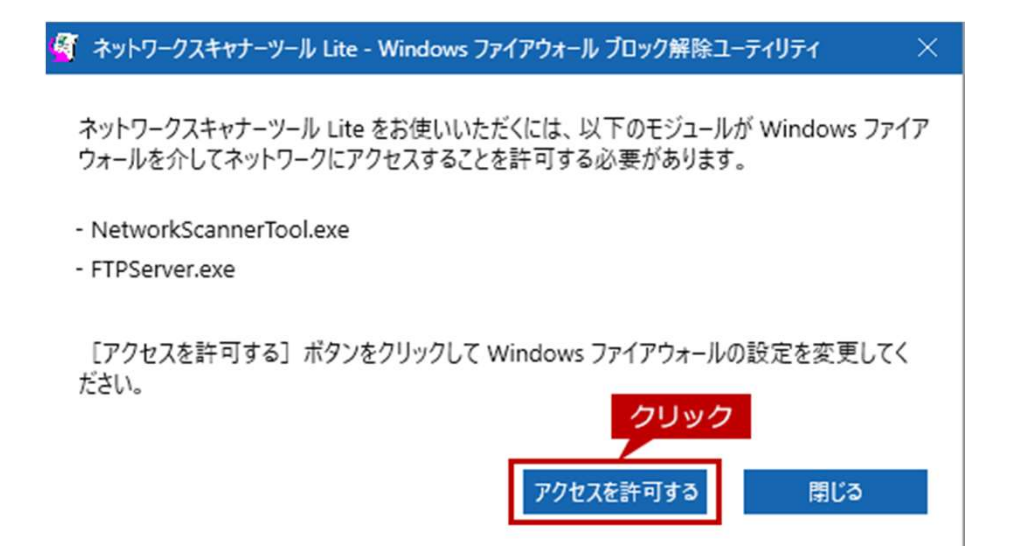

しばらくすると、ネットワークスキャナー選択画面の一覧にご使用の複合機が表示されますので、 利用している複合機にチェックを入れ、[次へ]をクリックします。

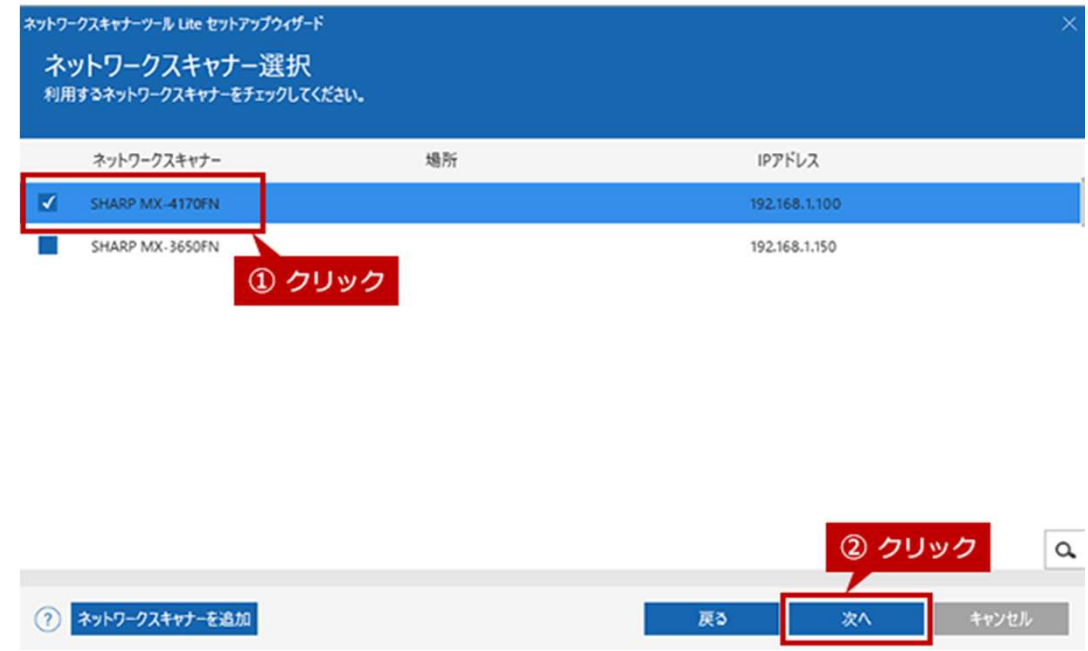

プロファイル選択画面が表示されますので、

任意の「接頭辞」と「検索文字」を入力して、[次へ]をクリックします。

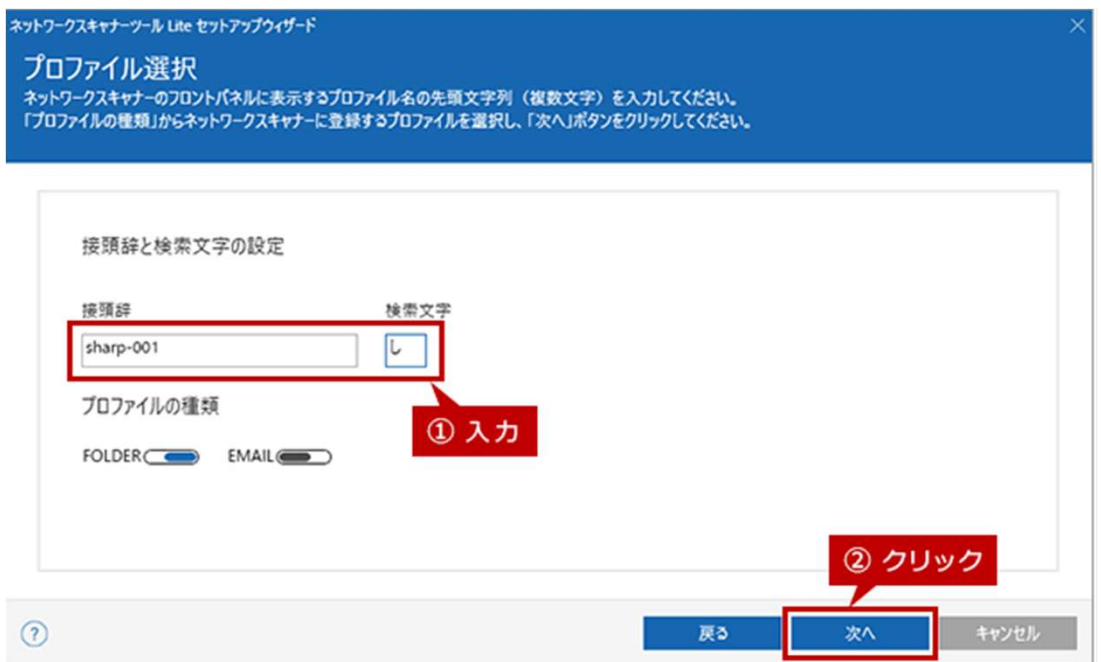

プロファイル登録状況画面が表示されますので、 プロファイルが登録されたことを確認して、[次へ]をクリックします。

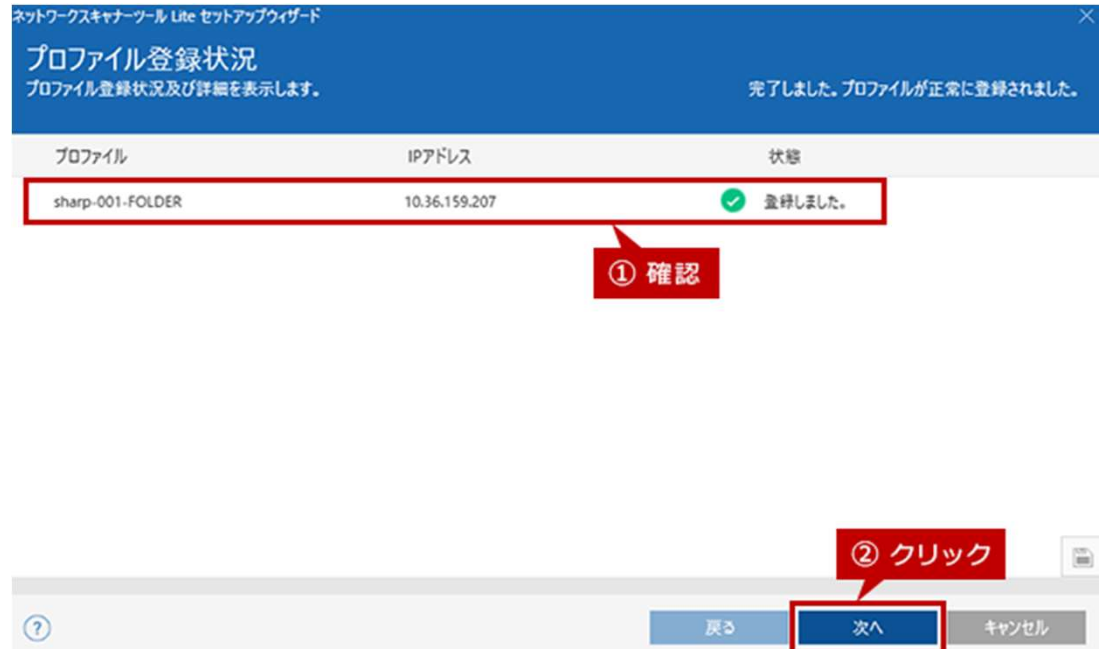

「ネットワークスキャナーツール Liteを起動する」にチェックをして、[完了]をクリックします。

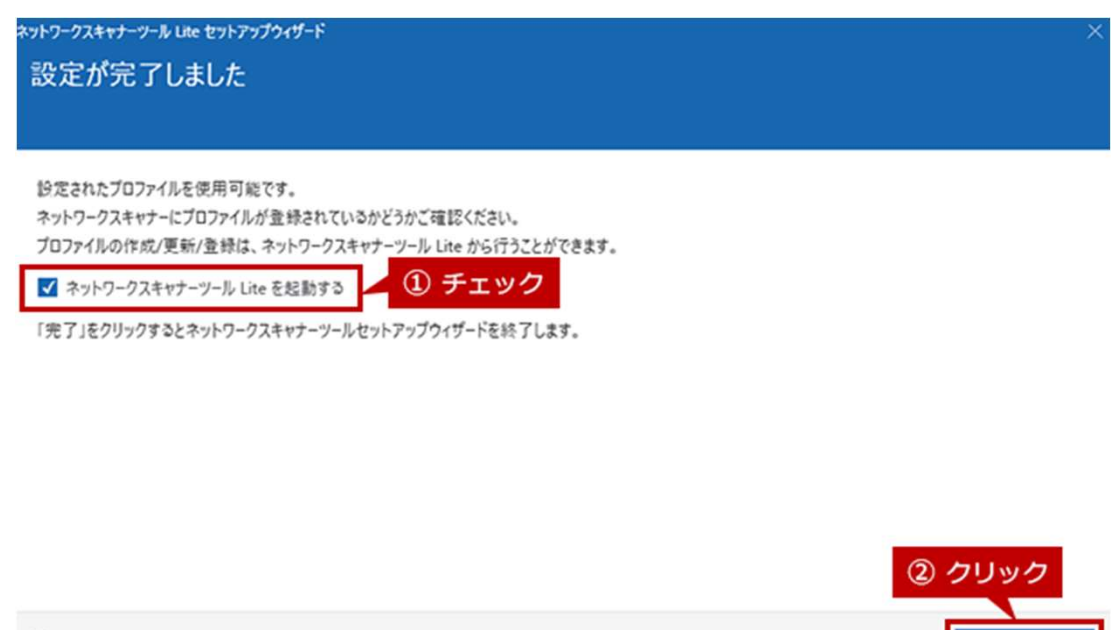

 $\odot$ 

ネットワークスキャナーツール Liteが起動されます。

「パスワード設定機能が利用可能な~」のダイアログ画面が表示されましたら [OK]をクリックして画面を閉じます。

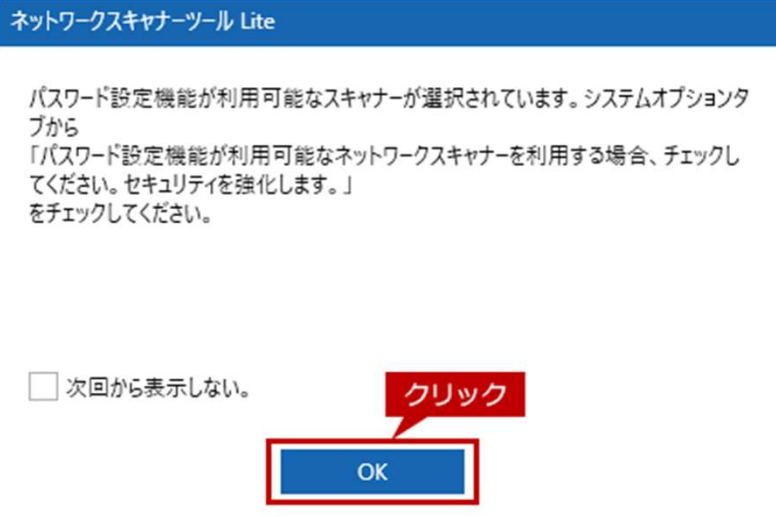

 ネットワークスキャナーツール Liteのプロファイル画面が表示されますので、 プロファイルが登録されていることを確認して画面を閉じます

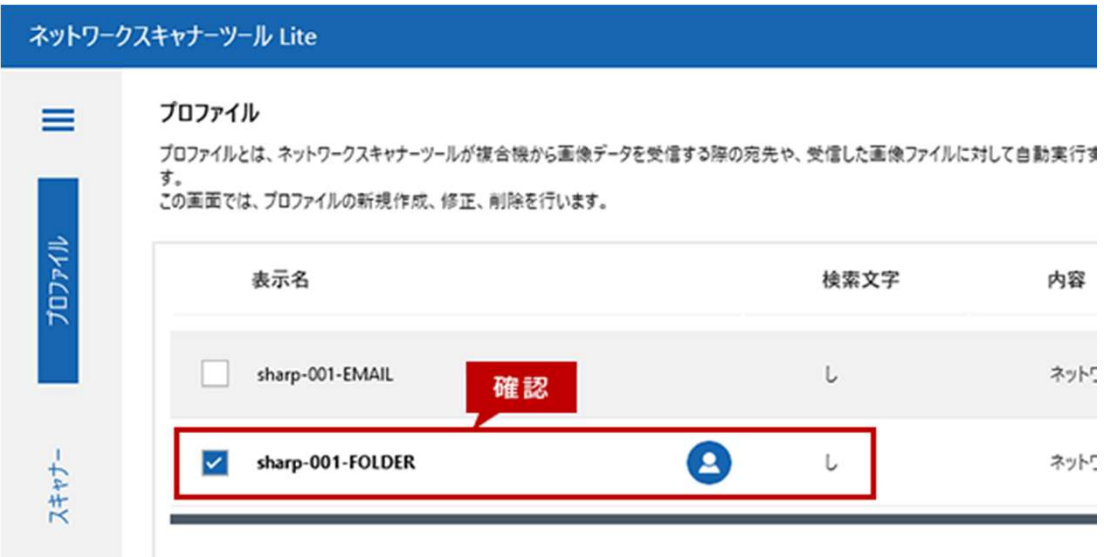

設定はこちらで以上になります。

スキャンの保存先を変更の場合は次ページにお進みください。

\*スキャンの初期の保存フォルダは"Documents"内になります。 変更、任意のフォルダに保存されたい際にはこちらの手順をお願いいたします。

# 先ほど追加したプロファイルをクリック。

次に右側のプロパティをクリック。

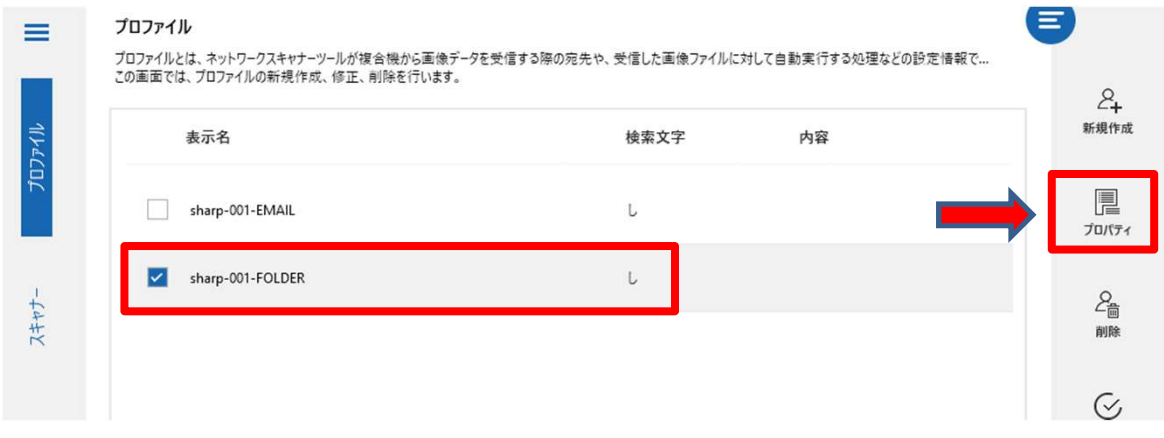

#### ファイルの移動先を設定するの詳細をクリック

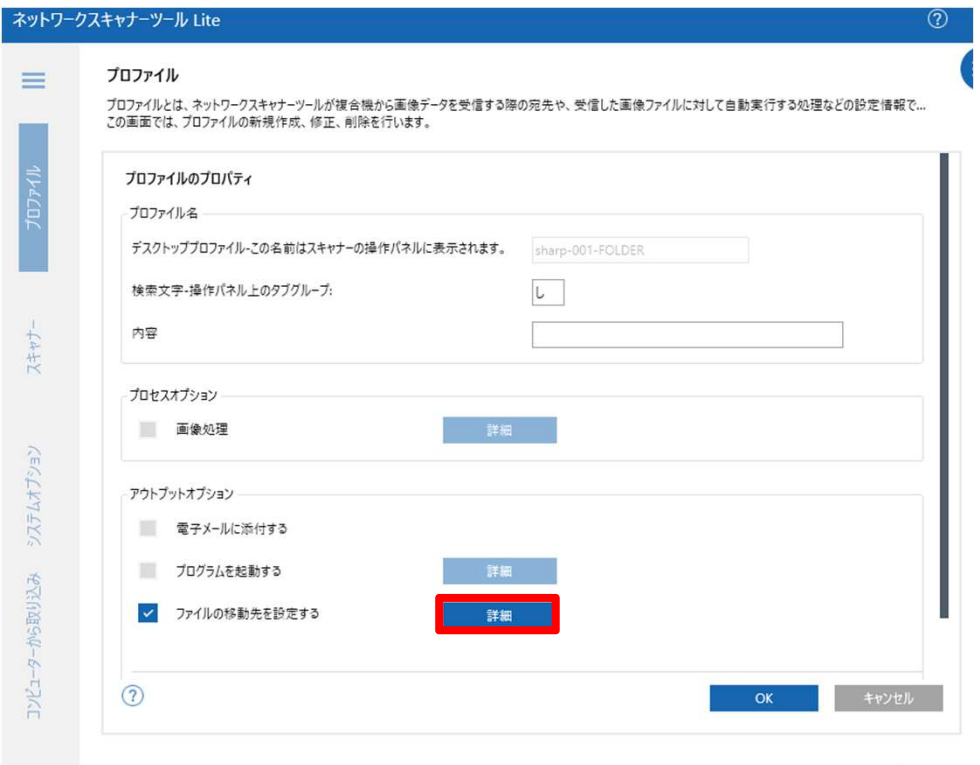

右側の参照をクリックして任意の保存先を選択し、"OK"をクリック

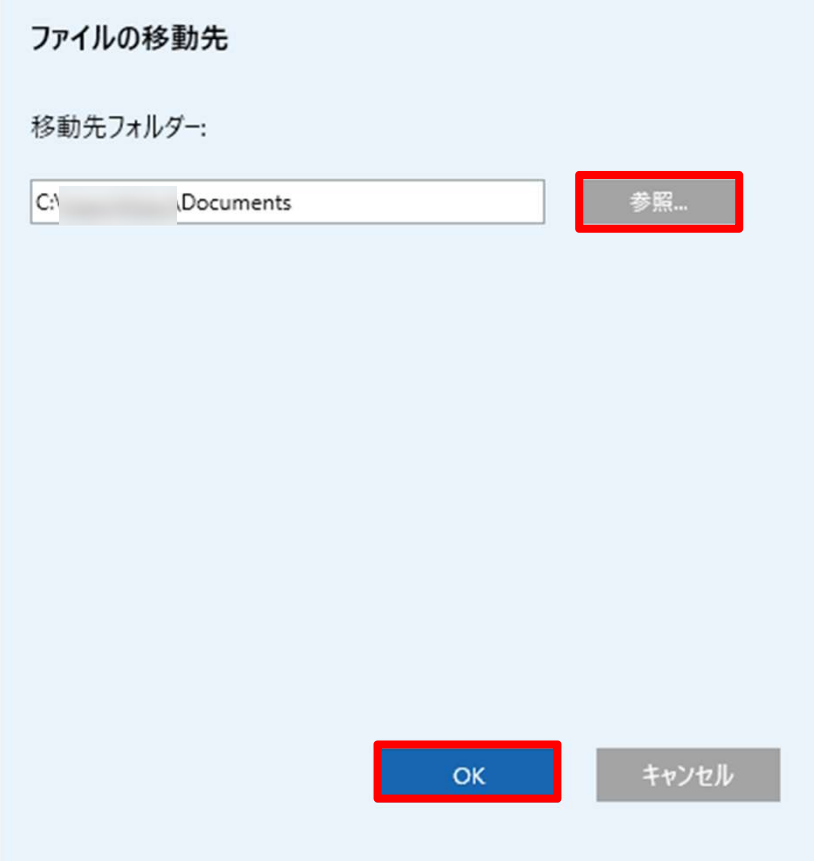

こちらでPC側での設定は以上になります。

## <u>シンプルスキャン→アドレス帳→</u>

記定したプロファイル名を選択→スタートでテストをお願いいたします

こちらをやっていただき設定がうまくいかない場合は弊社営業までお問い合わせください。

# TEL:0120-266-206